## **Annual Activity Report Submission - Approver Instructions**

Chairs, directors and deans have approval tasks in Faculty Success. The approver for a faculty member's annual report submission is determined by the faculty member's primary appointment in PHR.

## **Instructions for Annual Activity Review Procedure:**

- 1. Go to the **[Workflow](https://www.digitalmeasures.com/login/umd/faculty/app/workflow/tasks?_s=0)** section (available in the top red bar); Workflow tasks will open
- 2. Open the **UMD Annual Faculty Activity Review** task available in the Inbox section (one per faculty member to review)
- 3. Fill the form as per the guidelines and **submit it**

## *Detailed instructions are available from the next page.*

**Note:** To review annual reports for faculty in joint appointments, generate the annual report for the faculty member using the Reports feature in Faculty Success. Only the head of the faculty member's primary appointment unit will be doing the approval through Workflow in Faculty Success.

If you encounter issues or find yourself stuck at some point, please reach out to [fs-help@umd.edu](mailto:fs-help@umd.edu)

**[fs-help@umd.edu](mailto:fs-help@umd.edu)**

(continued)

## **Detailed Instructions**

- 1. Log in to Faculty Success through the homepage available at [faculty.umd.edu/activity](https://faculty.umd.edu/activity).
- 2. Open the **[Workflow](https://www.digitalmeasures.com/login/umd/faculty/app/workflow/tasks?_s=0)** section (in the top red bar).

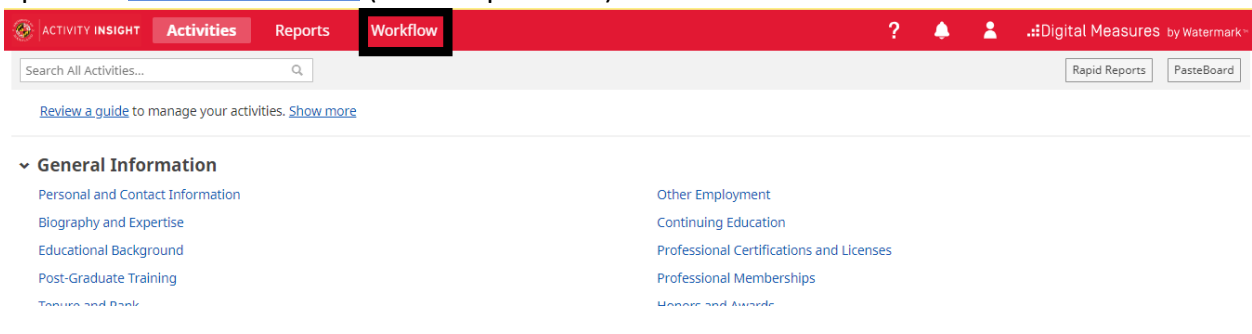

3. **Workflow** task page will open. Find the **UMD 2021 Annual Faculty Activity Review** task in the Inbox section and open it. There will be one per faculty member who needs a review and approval.

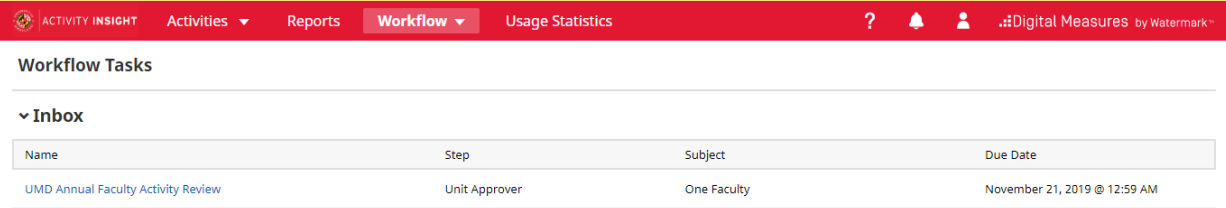

4. The review page will open with the faculty's annual activity report available for review. If a personal statement was uploaded, that will be available as well. To view the report, **download** the report using the Acrobat icon highlighted. Click on the attachment icon to download and view the personal statement.

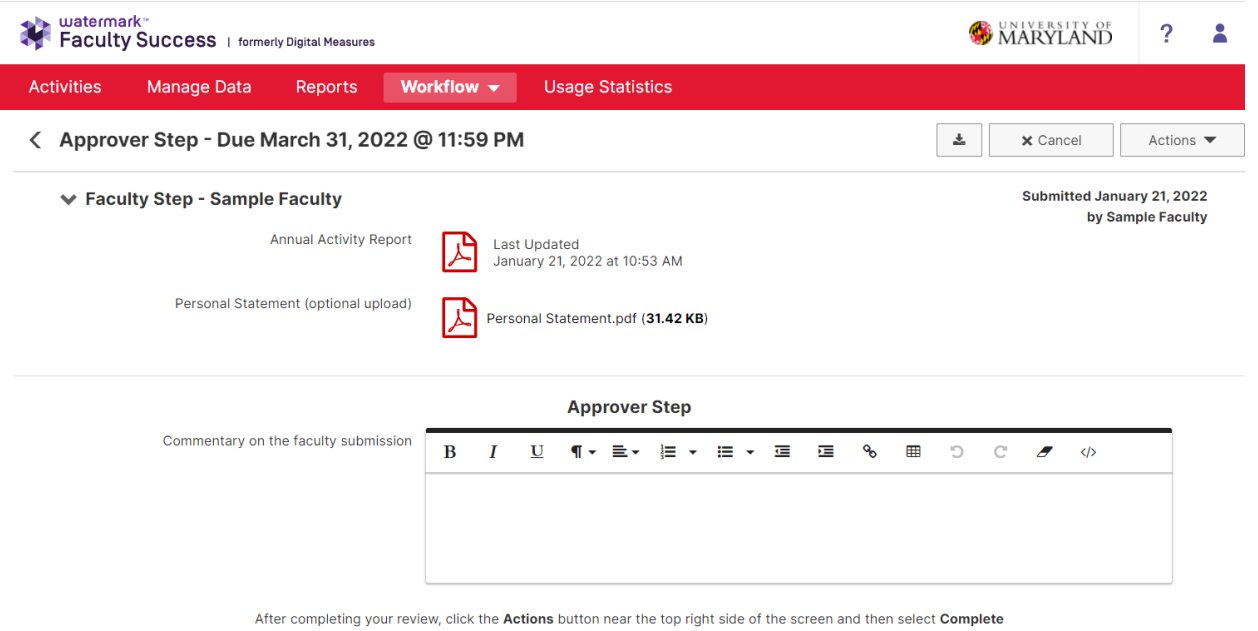

5. Enter **commentary**, if desired, for faculty's annual activity report in the **Approver Step** section.

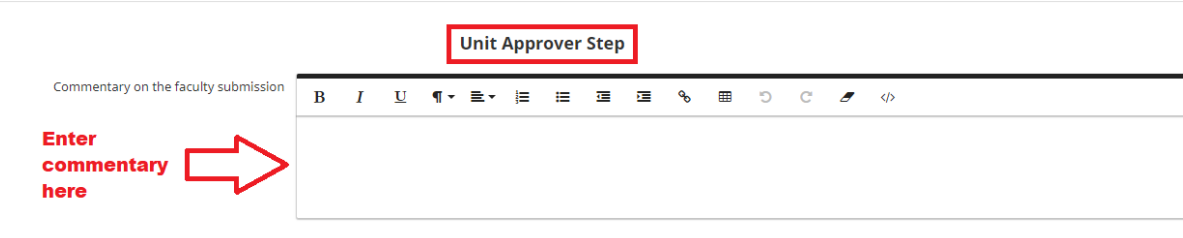

Click Actions button near the top right side of the screen and then select Finish Review

6. Click on **Actions** and then select **Complete** to complete the faculty's Annual Faculty Activity Review approval.

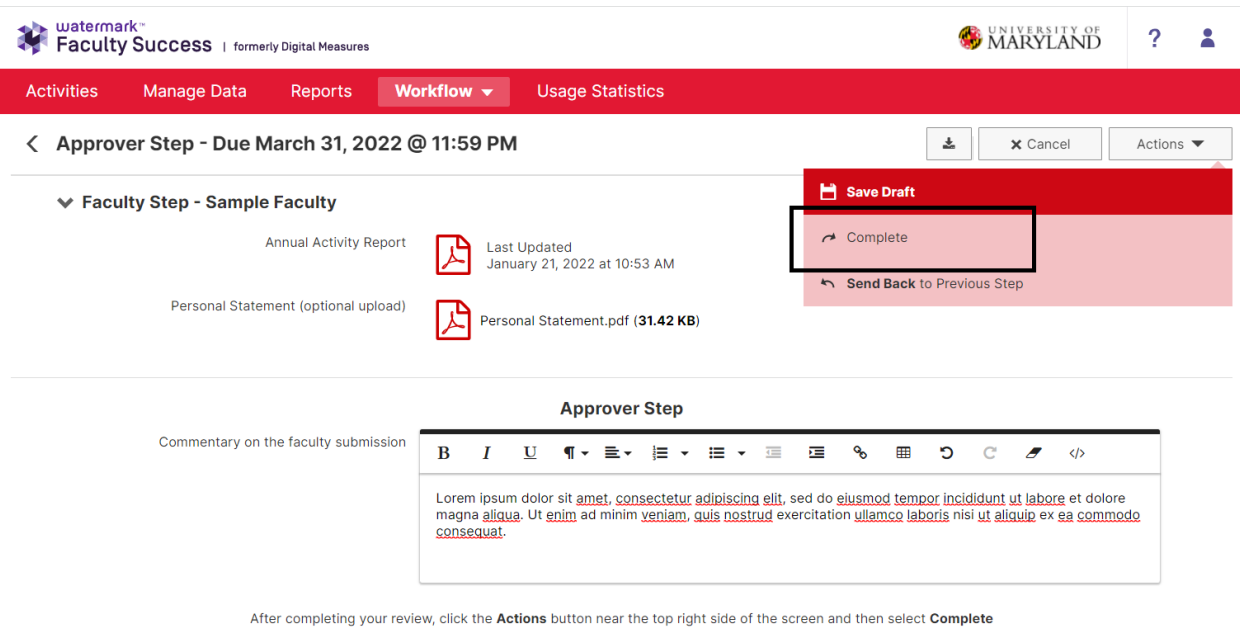

7. If you want to send the submission back to the faculty member for any reason, you can choose **Actions** and **Send Back to Previous Step**, rather than Submit.

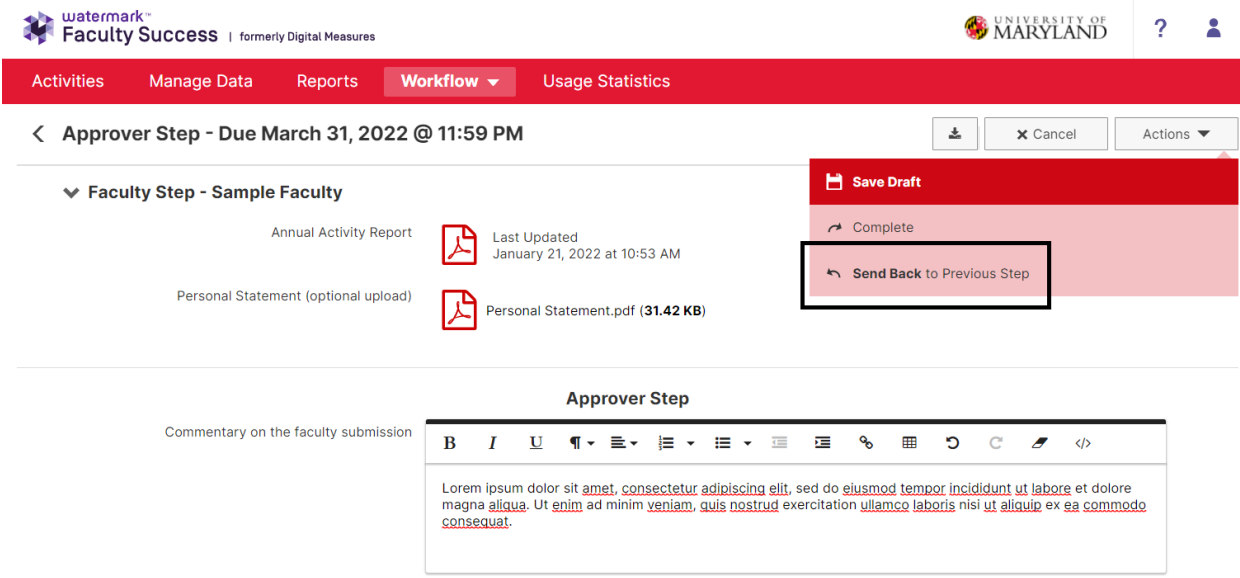

After completing your review, click the Actions button near the top right side of the screen and then select Complete

8. To access submissions, click on **Workflow** dropdown and select **Submissions.** The Workflow Submissions page will open.

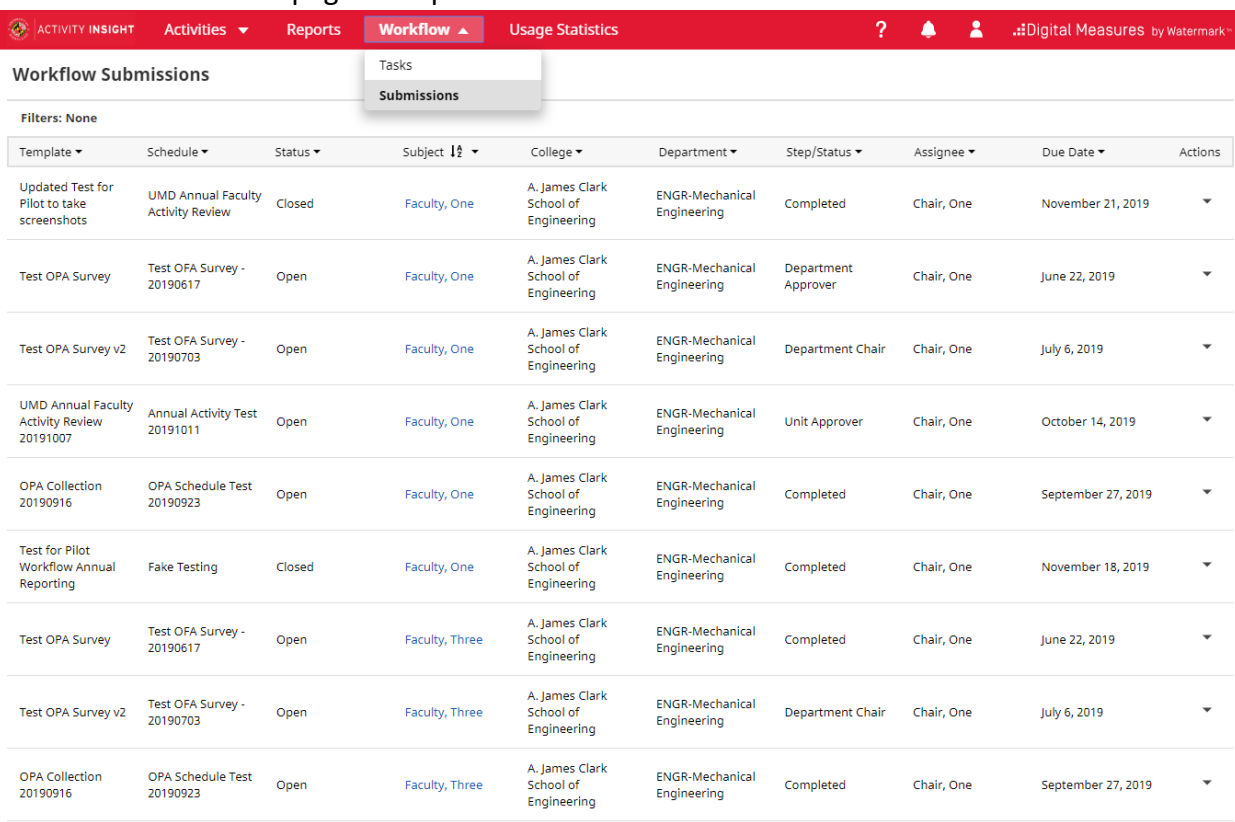